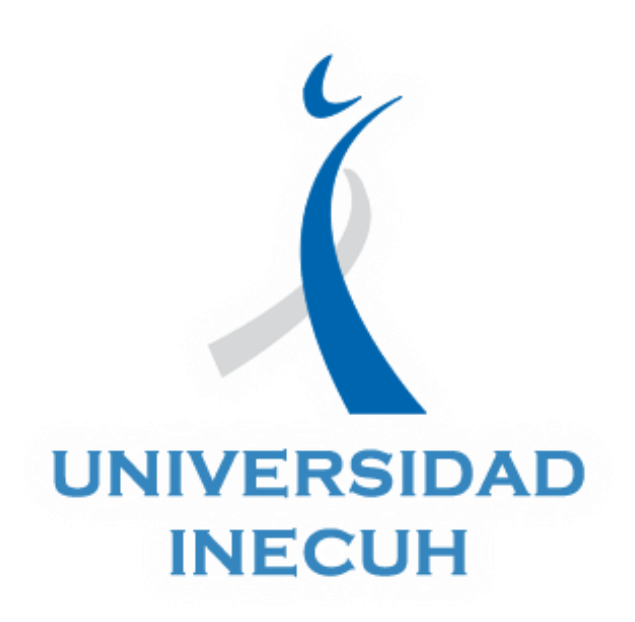

# Tutorial: Generar participación en Wiki

### Autor: Eloísa Muñoz Paredes

Agosto, 2018

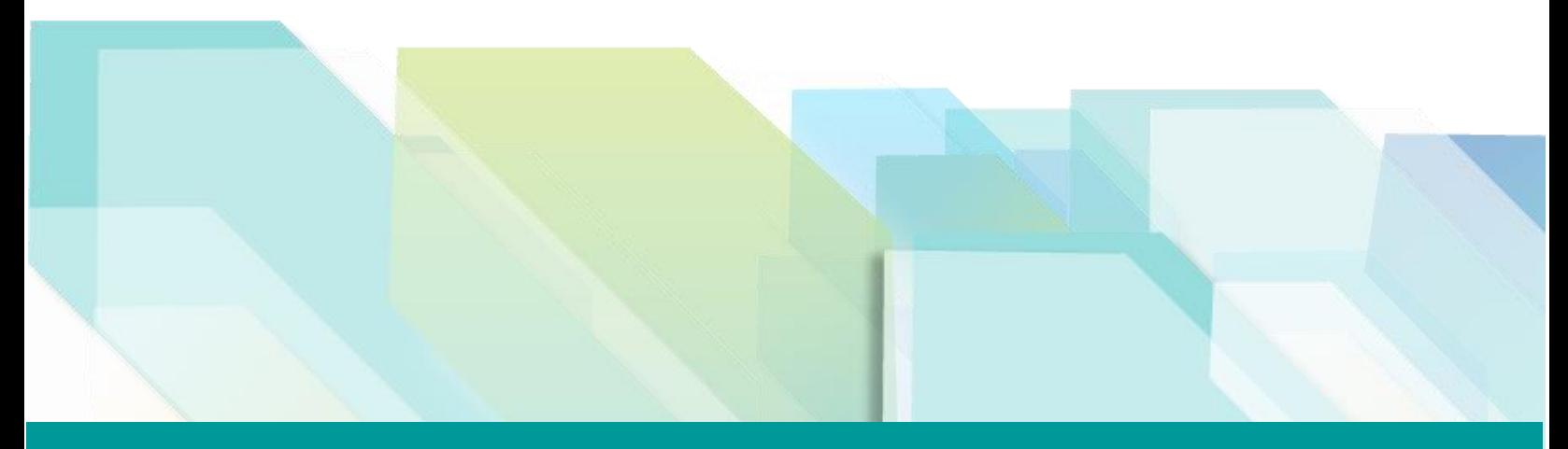

www.inecuh.edu.mx

# Tutorial: Participar en Wiki

En este documento se mencionan los pasos a seguir para generar participación en la herramienta de Wiki de la plataforma educativa.

#### **Recomendaciones para emitir tu participación**

- $\rightarrow$  Recuerda que las participaciones en la wiki por lo regular suelen ser de forma colaborativa por lo que es importante que te pongas de acuerdo con tus compañeros para establecer una forma de trabajo, si no puedes hacer lo forma presencial te recomendamos usar la opción de comentarios de la Wiki.
- $\rightarrow$  El espacio de trabajo en la wiki es exactamente el mismo para ti y el resto de tus compañeros, por lo tanto puedes agregar y quitar la información (texto, imágenes, videos…) que han colocado tus compañeros, recuerda que todos podrán visualizar los cambios realizados en la sección de Historia de la Wiki.
- $\rightarrow$  Usa las herramientas del menú que te proporciona la wiki para dar formato a tu trabajo, además puedes incluir imágenes y videos para complementar tu actividad.

### **Pasos para participar en la Wiki**

1. Ingresar a la Wiki en la que deseas generar tus aportes, dando clic sobre el espacio de participación.

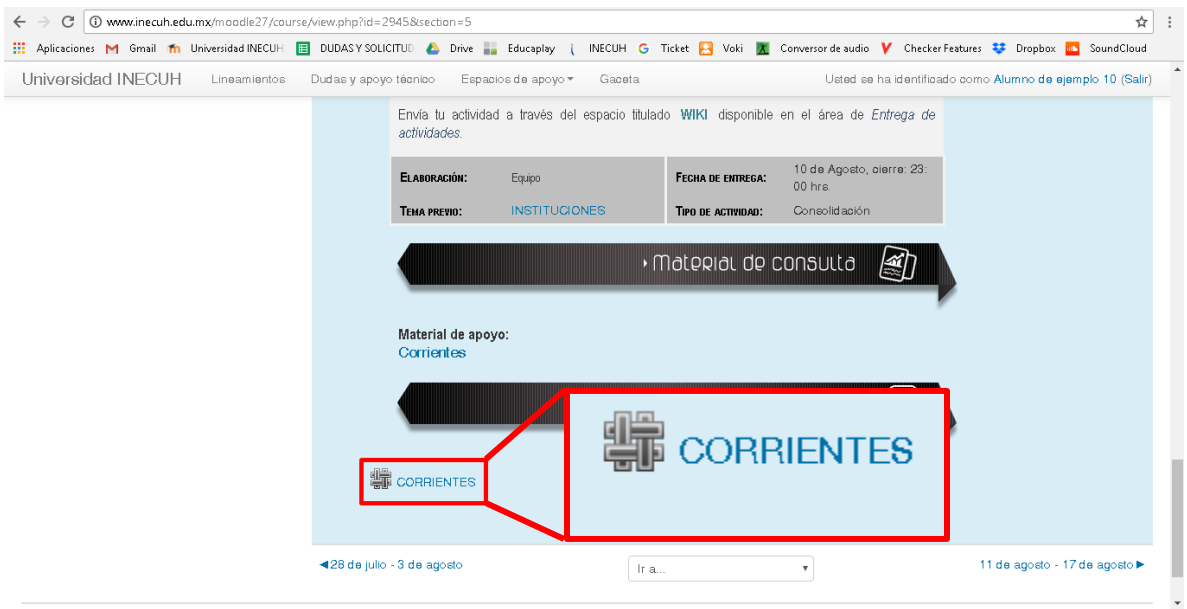

2. En la siguiente venta podrás observar el trabajo que se ha generado hasta el momento por tus compañeros, debajo del título de la wiki hay un menú que te permite manipular la wiki.

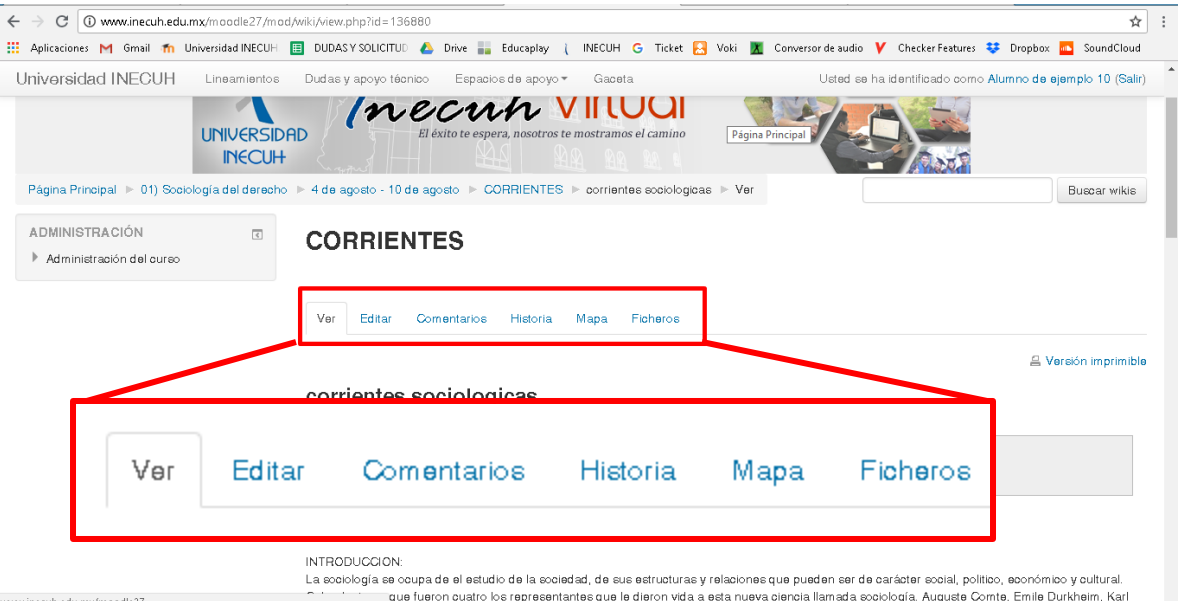

- El primer botón Ver es la que te da de forma automática cuando ingresas a la wiki, para observar el producto que se ha estado trabajando.
- El botón de Editar le permite a los usuarios editar la página wiki.
- La sección de Comentarios, es una especie de foro, en donde puedes dejar comentarios para tus compañeros.
- **En la opción de Historia, podrás revisar quienes han ingresado a la wiki a** generar participación, en esta sección podrás acceder a las diferentes versiones que se han generado en la wiki, una por cada vez que algún usuario guarde cambios.
- **En el botón de Mapa, podrás hacer filtros de algunos contenidos de la** wiki.
- **En la sección de Ficheros, podrás observar aquellos archivos o vínculos** que se han colocado en la wiki.

#### **Editar la wiki**

Dar clic en el botón de Editar, te abrirá una ventana edición con un menú disponible para dar formatos e insertar elementos, aquí es en donde debes seguir la instrucciones de tu docente, mismas que se te proporcionan en la sección de Descripción de la actividad.

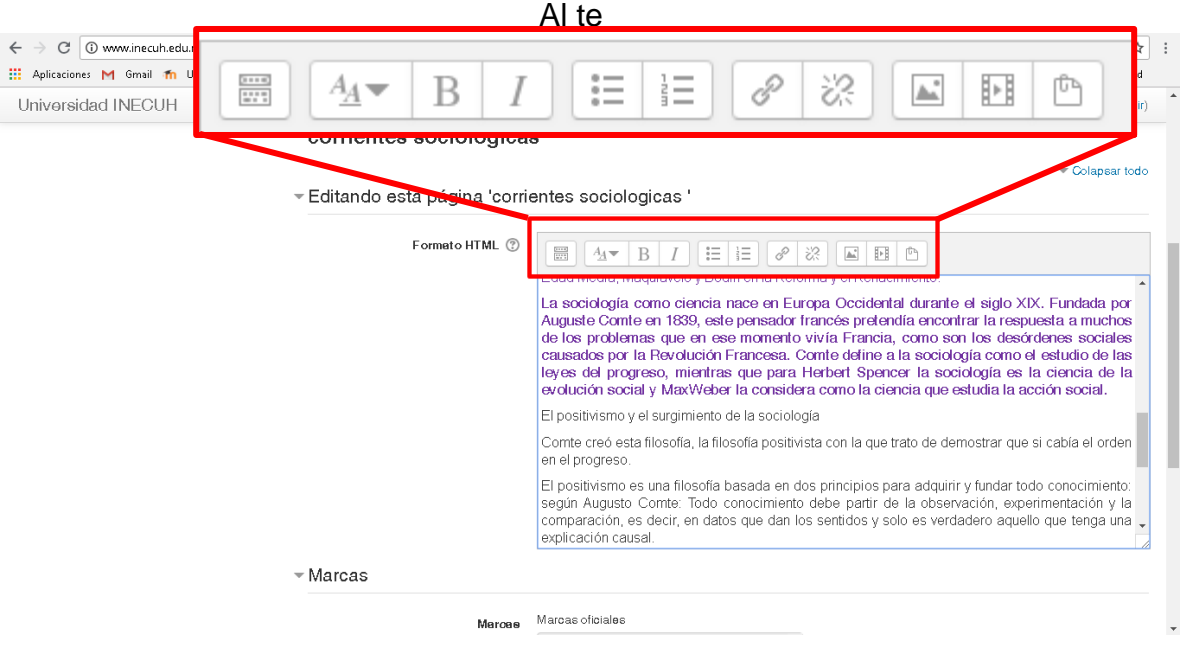

Cuando termines de realizar tu participación ve al final de la página y da clic en el botón de Guardar, cuando termine de cagar podrás visualizar los cambios que realizaste en la wiki.

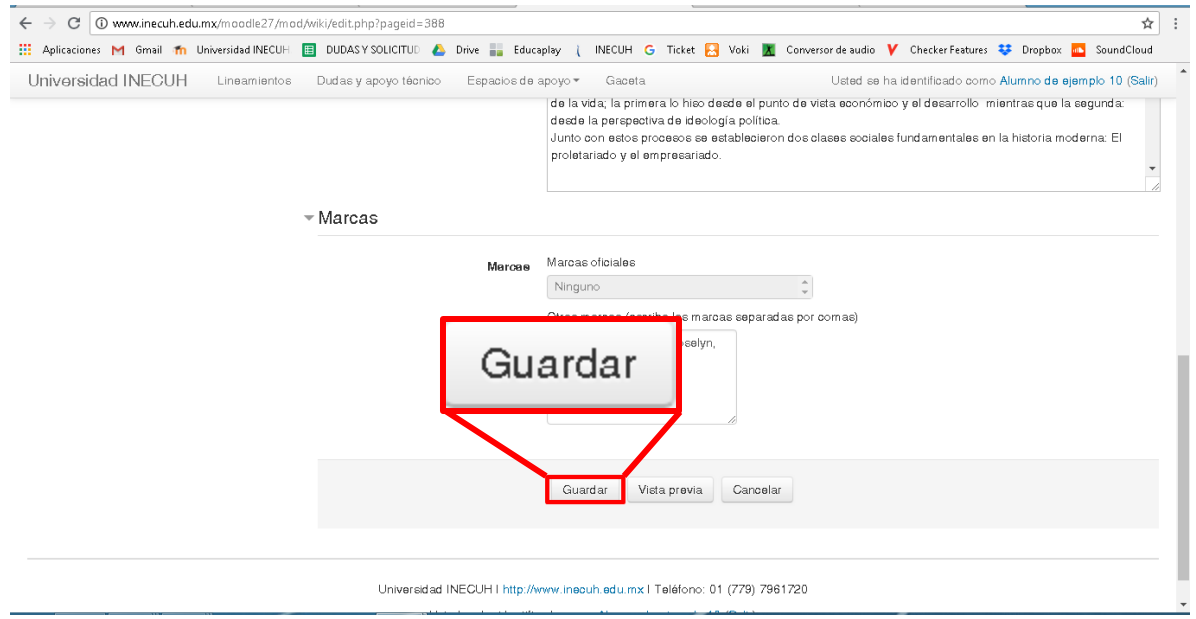